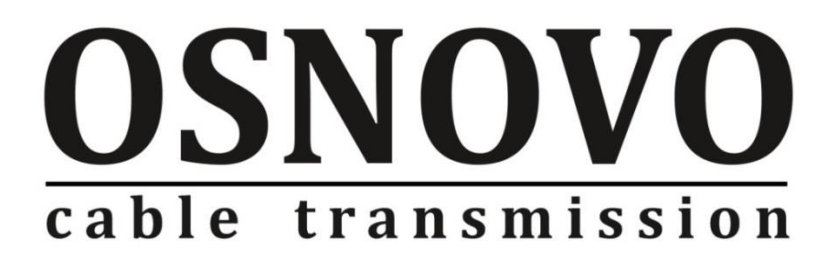

# **РУКОВОДСТВО ПО ЭКСПЛУАТАЦИИ**

Управляемый 8/16/24 портовый Fast Ethernet коммутатор с PoE и двумя дополнительными гигабитными портами RJ-45/SFP

**SW-60811/MB**

**SW-61622/MB**

**SW-62422/MB**

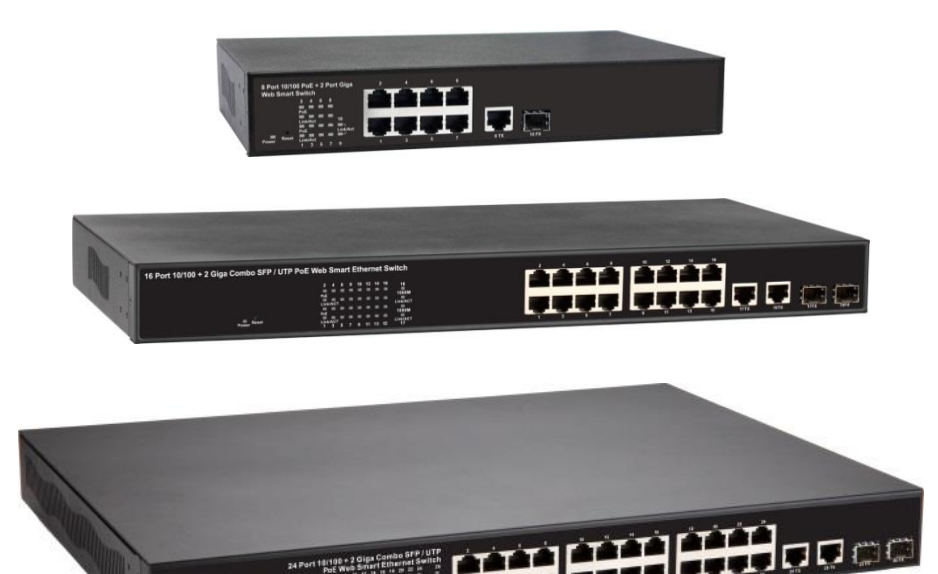

Прежде чем приступать к эксплуатации изделия внимательно прочтите настоящее руководство

**Составил: Захаров А. О.**

**[www.osnovo.ru](http://www.osnovo.ru/)**

# **Содержание**

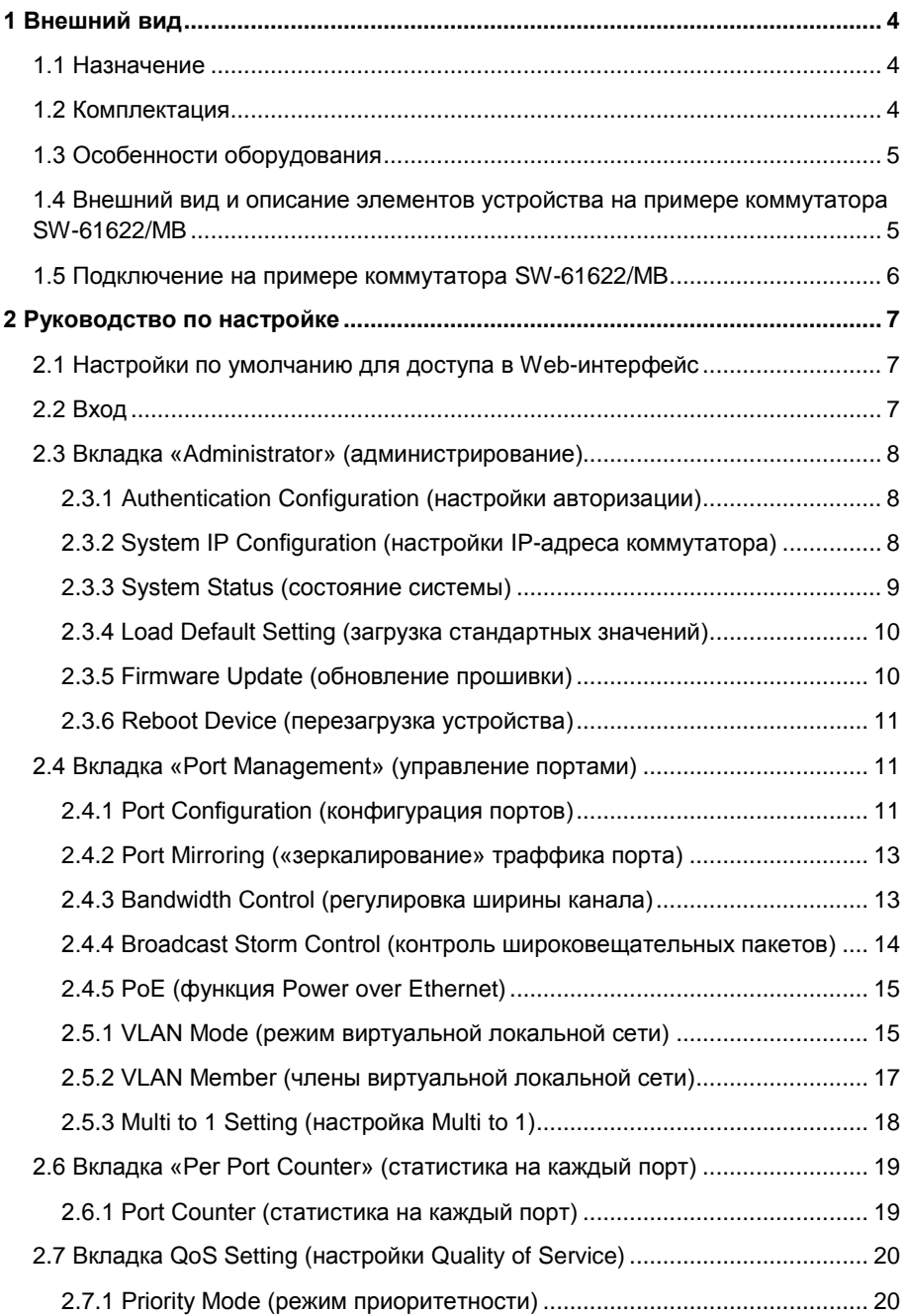

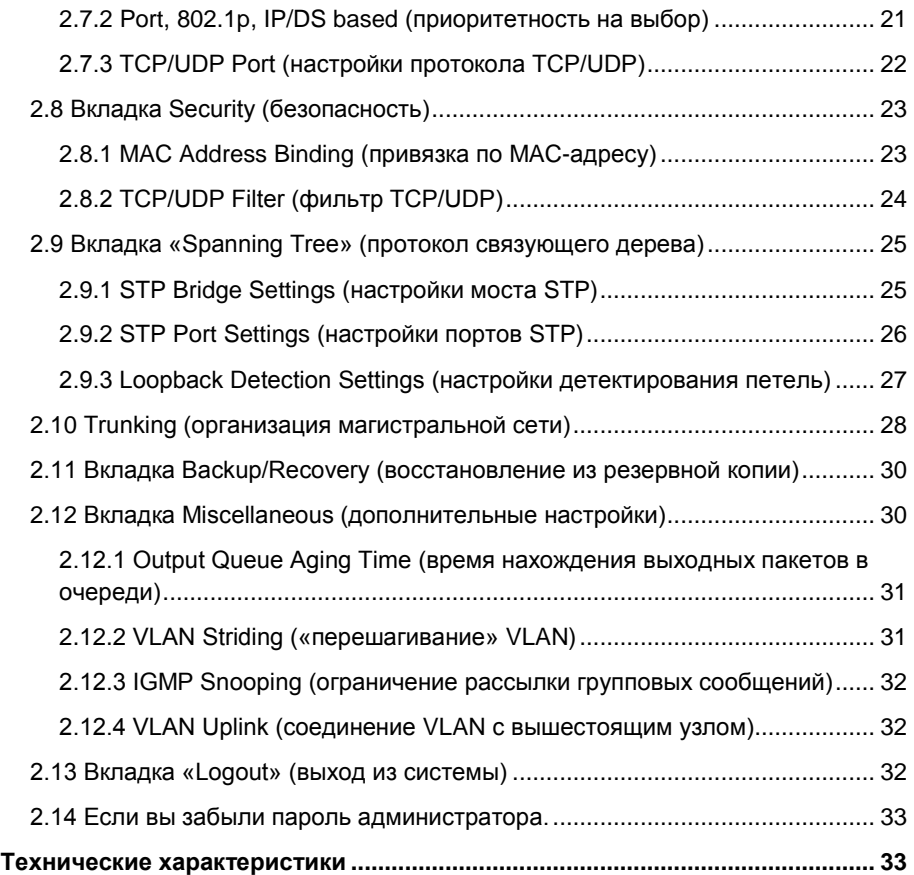

# **1 Внешний вид**

### **1.1 Назначение**

### <span id="page-3-1"></span><span id="page-3-0"></span>Коммутаторы **SW-60811/MB, SW-61622/MB, SW-62422/MB,**

предназначены для организации передачи данных между различными сетевыми устройствами (8/16/24 подключений) с поддержкой PoE стандарта IEEE 802.3af/at. Коммутаторы также оборудованы 2 дополнительными гигабитными портами (независимыми или комбинированными), для высокоскоростного соединения с вышестоящими устройствами. Все коммутаторы являются управляемыми, сетевые характеристики можно изменять через Webинтерфейс.

Данное оборудование будет полезно, если необходимо объединить несколько сетевых устройств (IP-камеры, IP-телефоны и пр.) в одну сеть и при этом подключить их к источнику питания.

### **1.2 Комплектация**

### **SW-21600/B**

- <span id="page-3-2"></span>1. Коммутатор **SW-61622/MB** – 1 шт.
- 2. Сетевой шнур питания 1 шт.
- 3. Руководство пользователя 1 шт.
- 4. Комплект крепежных элементов 1 шт.

### **SW-60811/MB**

- 1. Коммутатор **SW-60811/MB** 1 шт.
- 2. Сетевой шнур питания 1 шт.
- 3. Руководство пользователя 1 шт.
- 4. Комплект крепежных элементов 1 шт.

### **SW-62422/MB**

- 1. Коммутатор **SW-60811/MB** 1 шт.
- 2. Сетевой шнур питания 1 шт.
- 3. Руководство пользователя 1 шт.
- 4. Комплект крепежных элементов 1 шт.

### **1.3 Особенности оборудования**

- <span id="page-4-0"></span> Возможность управлять коммутатором через встроенный webинтерфейс
- 8/16/24 коммутируемых Fast Ethernet 10/100 портов с PoE
- Мощность на один порт PoE до 30 Вт
- Общая мощность PoE:
	- **1.** Коммутатор **SW-61622/MB** 260 Вт.
	- **2.** Коммутатор **SW-60811/MB** 130 Вт.
	- **3.** Коммутатор **SW-62422/MB** 390 Вт.
- IEEE 802.3af/at cтандарт PoE
- 2 RJ-45/SFP порта стандарта 10/100/1000 Мбит/с
- Возможность монтирования в 19-ти дюймовую стойку.
- Широкий диапазон входного напряжения, что позволяет подключать коммутатор к электросетям с разными стандартами.
- Защита по электропитанию.

### <span id="page-4-1"></span>**1.4 Внешний вид и описание элементов устройства на примере коммутатора SW-61622/MB**

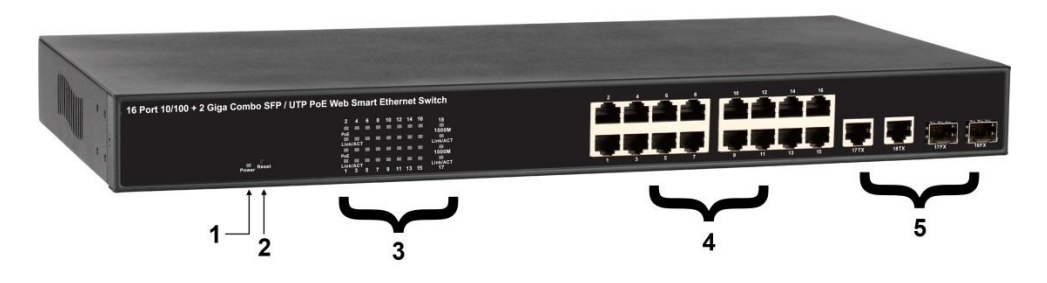

Рис. 1.1 Коммутатор **SW-61622/MB**, вид спереди

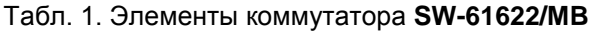

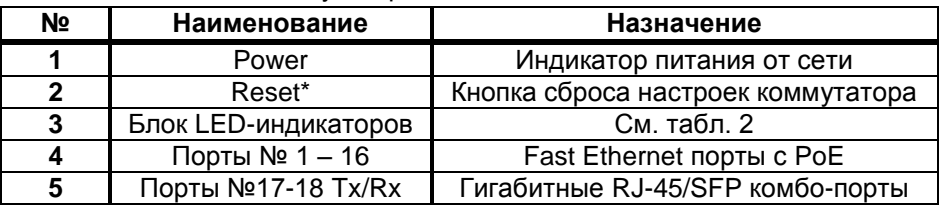

\* – для сброса настроек коммутатора нажмите кнопку «Reset» на 3 секунды, пока светодиоды не начнут мигать. При этом всем

настраиваемым параметрам коммутатора будут возвращены значения по умолчанию, включая IP-адрес, логин, пароль, конфигурацию портов и пр.

| Наименование | Статус                 | Значение                 | Номера       |  |
|--------------|------------------------|--------------------------|--------------|--|
| <b>Power</b> | Вкл                    | Питание от сети          |              |  |
| 1000M        | Вкл                    | Соединение 1000 Мбит/с   | $2(25-26)$   |  |
|              | Выкл                   | Соединение 10/100 Мбит/с |              |  |
| Link/ ACT    | Есть соединение<br>Вкл |                          | $26(1 - 26)$ |  |
|              | Мигает                 | Передача данных          |              |  |
| <b>PoE</b>   | Вкл                    | Есть питание РоЕ         | $24(1 - 24)$ |  |
|              | Выкл                   | Нет питания РоЕ          |              |  |

Табл. 2. Назначение LED-индикаторов

### <span id="page-5-0"></span>**1.5 Подключение на примере коммутатора SW-61622/MB**

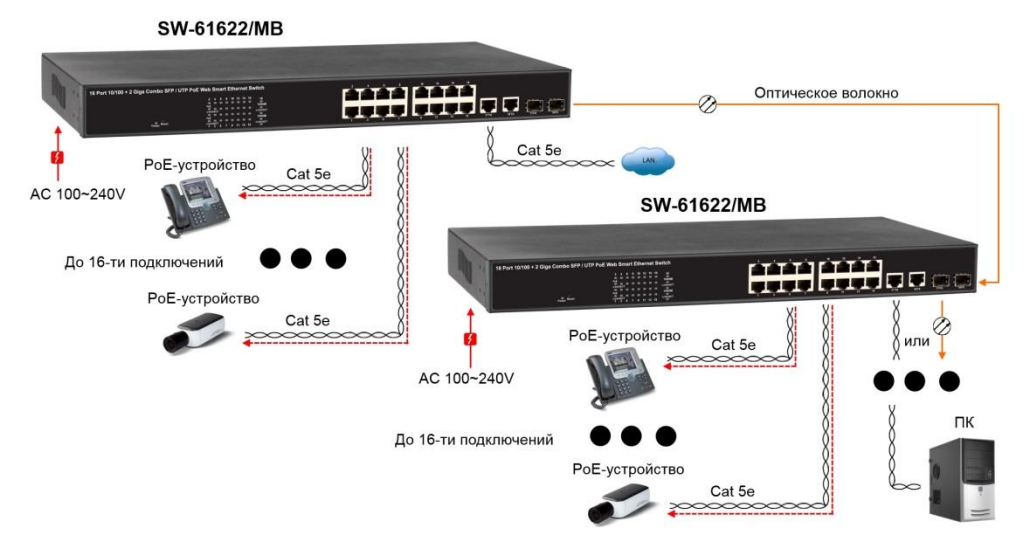

Рис. 1.2. Схема подключения коммутатора **SW-21600/B**

# **2 Руководство по настройке**

### <span id="page-6-1"></span><span id="page-6-0"></span>**2.1 Настройки по умолчанию для доступа в Web-интерфейс**

**IP-адрес**: 192.168.2.1 **ID**: admin **Password**: admin

### <span id="page-6-2"></span>**2.2 Вход**

Для начала необходимо перейти по адресу 192.168.2.1 в любом webбраузере. Перед вами откроется окно ввода логина и пароля. Значения по умолчанию: **ID** – admin**, Password** – admin

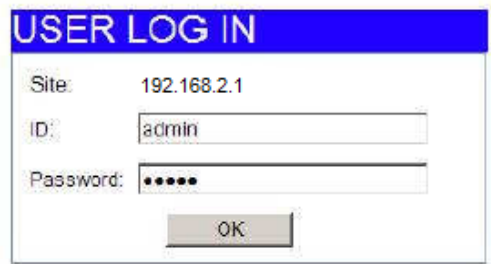

Рис. 2.1. Окно ввода логина и пароля

В случае неправильного введения логина/пароля отобразится окно сообщения об ошибке входа.

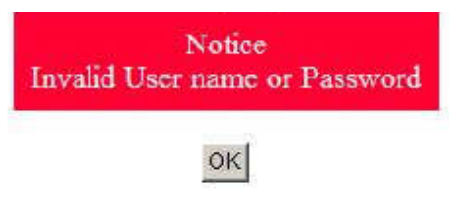

Рис. 2.2. Окно сообщения об ошибке входа

После успешного входа на экране отобразится главная страница Webинтерфейса.

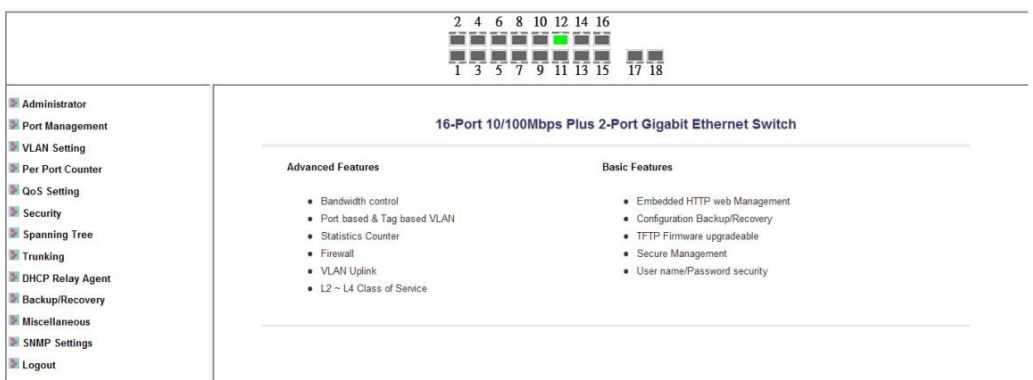

Рис. 2.3. Главная страница Web-интерфейса.

Слева в столбце представлены все категории параметров, которыми можно управлять. Сверху схематически показано количество текущих подключений к коммутатору.

### <span id="page-7-0"></span>**2.3 Вкладка «Administrator» (администрирование)**

### <span id="page-7-1"></span>**2.3.1 Authentication Configuration (настройки авторизации)**

На этой странице можно поменять текущий логин или пароль.

# **Authentication Configuration**

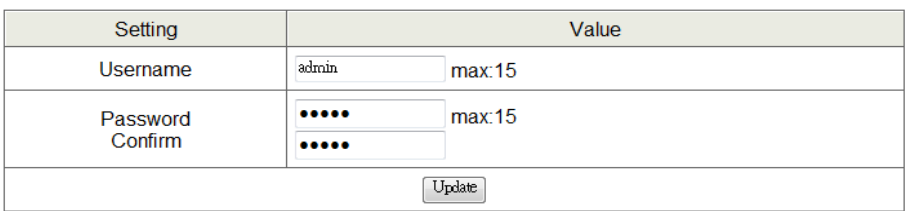

Note:

Username & Password can only use "a-z", "A-Z", "0-9", "\_", "+", "-", "=".

Рис. 2.4. Окно настроек авторизации

### <span id="page-7-2"></span>**2.3.2 System IP Configuration (настройки IP-адреса коммутатора)**

На этой странице можно изменить IP-адрес коммутатора, маску подсети и основной шлюз (IP-адрес по умолчанию 192.168.2.1).

# **System IP Configuration**

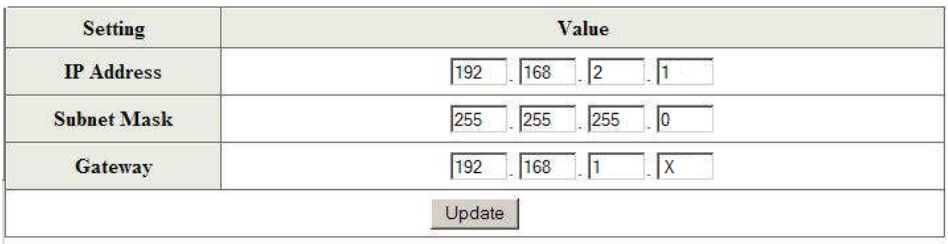

Рис. 2.4. Окно настроек IP-адреса коммутатора

Чтобы поменять IP-адрес коммутатора, нужно изменить значение в соответствующем поле, а затем нажать Update. После того как будет показано сообщение "update successfully" необходимо перезагрузить коммутатор нажатием на кнопку **Reboot**. Окно ввода логина и пароля откроется автоматически.

### <span id="page-8-0"></span>**2.3.3 System Status (состояние системы)**

На этой странице отображается информация о MAC-адресе коммутатора, количестве портов, версии прошивки. Также сюда пользователь может написать примечание (не более 15 символов)

#### **System Status**

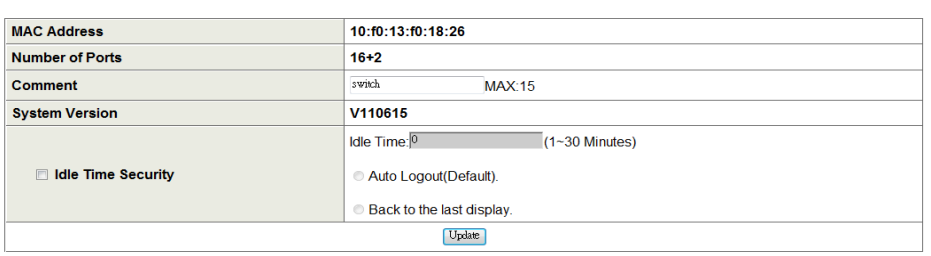

Note<sup>-</sup>

Comment name only can use "a-z","A-Z","\_","+","-","0-9"

### Рис. 2.5. Окно состояния системы

Idle Time Security – в данном поле можно заполнить время автоматического завершения сеанса при отсутствии активности пользователя в web-интерфейсе.

### <span id="page-9-0"></span>**2.3.4 Load Default Setting (загрузка стандартных значений)**

При нажатии на кнопку Load коммутатор вернется к своим настройкам по умолчанию.

### **Load Default Setting**

recover switch default setting excluding the IP address, User name and Password

[Load]

Рис. 2.6. Окно возврата к настройкам по умолчанию

Примечание: Настройки логина, пароля и IP-адреса не сбросятся. Если необходимо вернуться к заводским настройкам следует провести сброс аппаратным способом (нажатием кнопки reset на корпусе коммутатора). Для этого необходимо зажать кнопку reset на 3 секунды, пока светодиод не начнет мигать. После этого коммутатор вернется к заводским настройкам, включая логин, пароль, и параметры IP-адреса.

### <span id="page-9-1"></span>**2.3.5 Firmware Update (обновление прошивки)**

Перед тем как откроется окно обновления прошивки коммутатора, необходимо ввести пароль дважды и нажать кнопку Update. При этом текущая прошивка будет удалена. Однако эта страница будет доступна в любом случае, что исключает поломку устройства, если процесс установления новой прошивки будет прерван из-за отключения электропитания или потери соединения.

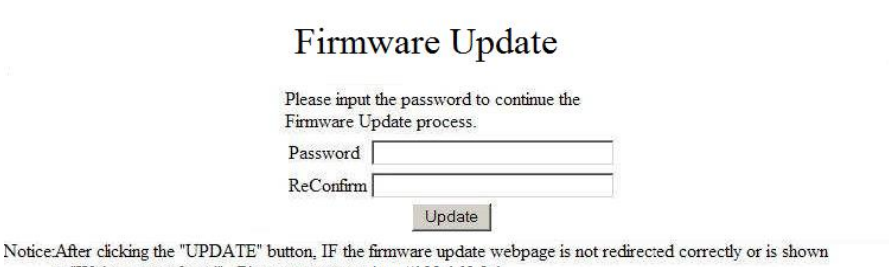

as "Webpage not found". Please connect to http://192.168.2.1

Рис. 2.6. Окно сброса текущей прошивки

Чтобы установить новую прошивку, в появившемся окне нужно указать в поле browse путь к образу новой прошивки и нажать кнопку update.

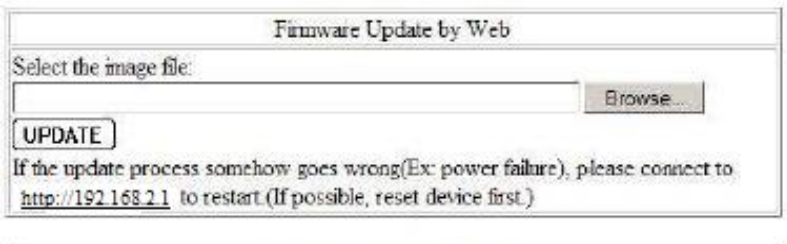

Firmware Update by TFTP (TFTP client)Use MS Windows' Command Prompt window to run tftp client program. Syntax: c:\tftp-i 192.168.1.1 put FILE DIRECTORY\FILENAME.bin

Рис. 2.7. Окно обновления прошивки

### <span id="page-10-0"></span>**2.3.6 Reboot Device (перезагрузка устройства)**

При нажатии кнопки Confirm произойдет перезагрузка коммутатора

Rehoot Device: Confirm Click "Confirm" to Reboot the Device

Рис. 2.8. Окно перезагрузки коммутатора

Примечание: перезагрузится только программное обеспечение коммутатора, прошивка останется неизменной.

### <span id="page-10-1"></span>**2.4 Вкладка «Port Management» (управление портами)**

### <span id="page-10-2"></span>**2.4.1 Port Configuration (конфигурация портов)**

На данной странице можно управлять сетевыми параметрами каждого порта

**Port Configuration** 

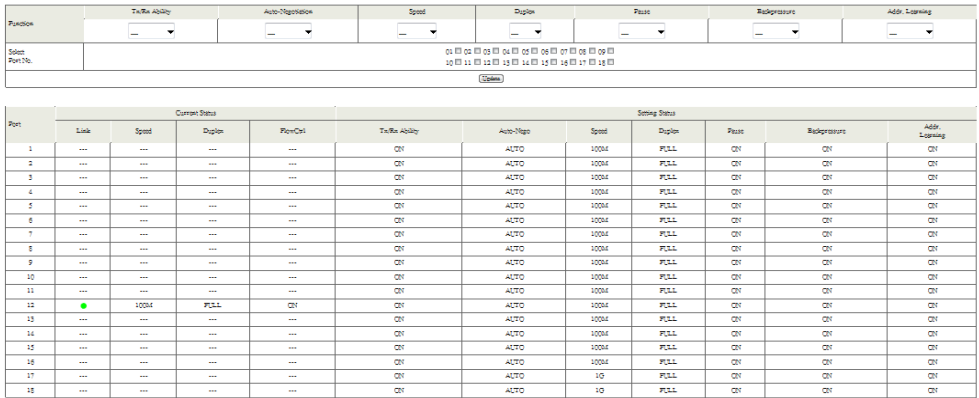

Рис. 2.9. Окно конфигурации портов

Auto-Negotiation (автоматическое согласование): вкл и выкл. В режиме Enable (вкл) скорость, дуплексный режим, пауза, обратная связь, направление передачи и определение адресов будет согласовываться автоматически. В положение Disable (выкл) необходимо будет прописывать эти параметры вручную.

Speed (скорость): Если параметр Auto-Negotiation установлен в положение выкл, то пользователю необходимо будет назначить скорость для каждого порта вручную.

Duplex (дуплексный режим): : Если параметр Auto-Negotiation установлен в положение выкл, то пользователю необходимо будет назначить режим дуплекс/полудуплекс для каждого порта вручную.

Pause (пауза): Управление потоками информации для соединений на скорости 10/100 Мбит/с в режиме полного дуплекса.

Backpressure (обратная связь): Управление потоками информации для соединений на скорости 10/100 Мбит/с в режиме полудуплекса.

TX/RX Capability (способность измененять направления передачи):

Когда режим автоматического согласования отключен, то можно вручную включить или выключить этот параметр.

Address Learning (определение адресов): Когда режим автоматического согласования отключен, то можно вручную включить или выключить этот параметр.

Select Port No (выбрать номер порта): Отметьте флажками выбранные номера портов.

Кликните кнопку Update, чтобы изменения вступили в силу.

### <span id="page-12-0"></span>**2.4.2 Port Mirroring («зеркалирование» траффика порта)**

Отражение траффика порта на другие порты является методом мониторинга информации, проходящей через коммутатор. Он заключается в копировании траффика, поступающего или передающегося с одного порта на один или несколько других.

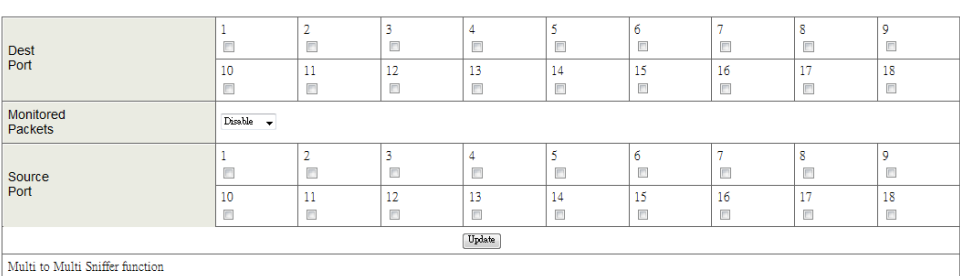

#### **Port Mirroring**

Рис. 2.10. Окно зеркалирования траффика

Dest. Port (порт назначения): Порт, на который дублируется либо входящий (Rx), либо выходящий (Tx) траффик с исходного порта (либо одновременно). Данный порт можно подключить к LAN-анализатору. Monitored Packets (тип траффика): В выпадающем меню можно выбрать тип траффика, который будет дублироваться (Rx, Tx, оба). Source Port (исходный порт): В этом окне можно отметить порты, с которых будет копироваться траффик на порт назначения. Кликните кнопку Update, чтобы изменения вступили в силу.

### <span id="page-12-1"></span>**2.4.3 Bandwidth Control (регулировка ширины канала)**

На этой странице можно настроить максимальную скорость передачи данных для каждого порта. Значение Tx и Rx можно менять в диапазоне от 1 до 255. Данное значение нужно умножить на указанный в таблице коэффициент Tx/Rx, чтобы получить действительное значение скорости.

#### **Bandwidth Control**

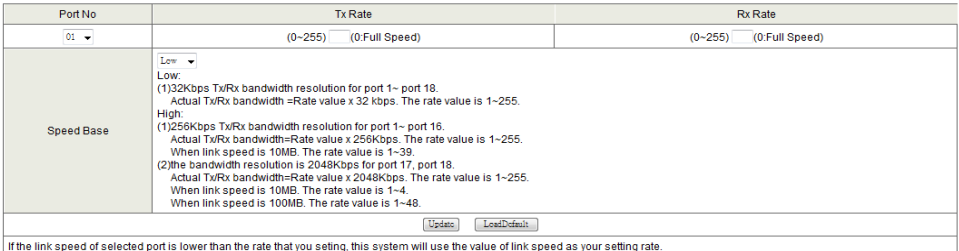

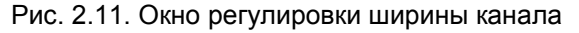

Кликните кнопку Update, чтобы изменения вступили в силу.

### <span id="page-13-0"></span>**2.4.4 Broadcast Storm Control (контроль широковещательных пакетов)**

В коммутатор встроена функция устранения лавины широковещательных пакетов. Отметьте флажком те порты, для которых вы хотите установить порог, при превышении которого поступающие широковещательные пакеты будут отбрасываться.

#### **Broadcast Storm Control**

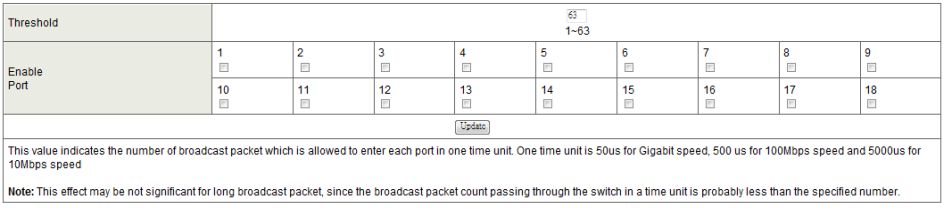

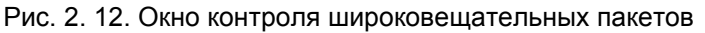

На выбранном порте происходит подсчет широковещательных пакетов в единицу времени. Для скорости в 10 Мбит/с это 500 мкс, а для 100 Мбит/с это 5 мс. Пакеты, которые будут превышать этот лимит, будут отброшены. Для невыделенных портов все широковещательные пакеты будут считаться обычными.

Threshold (предельная величина): В данное поле можно ввести максимальное число бит широковещательных пакетов от 1 до 63 за единицу времени, которое будет восприниматься как допустимое.

Enable Port (включить контроль порта): В данном окне ставится флажок напротив номера порта, для которого нужно включить контроль лавины широковещательных пакетов.

Кликните кнопку Update, чтобы изменения вступили в силу.

### <span id="page-14-0"></span>**2.4.5 PoE (функция Power over Ethernet)**

На этой странице можно включить и выключить питание PoE для каждого порта в отдельности.

Кликните кнопку Update, чтобы изменения вступили в силу.

Port  $\overline{m}$  $n<sub>2</sub>$  $n<sup>2</sup>$  $\overline{a}$  $n5$  $\overline{16}$  $\overline{17}$ ne. Frable  $\overline{\mathbf{v}}$  $\overline{u}$  $\overline{D}$  $\overline{u}$  $\overline{\mathbf{v}}$  $\overline{D}$  $\overline{\mathbf{v}}$  $\overline{a}$ PSE Current No Load No Load No Load No Load **No Load** No Load **No Load** No Load Minimum Output ä, i. u. L. L. i. Power POE Class  $\sim$ à.  $\sim$ à.  $\sim$ à.  $\sim$ u.  $\overline{10}$  $\overline{10}$  $\overline{11}$  $\overline{12}$  $\overline{13}$  $\overline{14}$  $\overline{15}$  $\overline{16}$ Port **Enable**  $\overline{v}$  $\overline{u}$  $\overline{v}$  $\overline{u}$  $\overline{v}$  $\overline{u}$  $\overline{v}$  $\overline{u}$ **PSE Current** No Load No Load No Load No Load No Load No Load No Load No Load Minimum Output  $\sim$  $\sim$  $\sim$  $\sim$  $\sim$ ш.  $\sim$  $\sim$ Power POE Class e e and a T. and a T. T. T. and a Update Update: Update the power control funtion Fnable V Power Or Enable - Power Off

#### **POE Configuration**

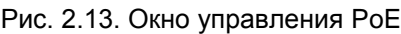

### **2.5 Вкладка «VLAN Setting» (настройки виртуальной локальной сети)**

Виртуальная локальная сеть (VLAN) представляет собой группу сетевых устройств, которые взаимодействуют так, как если бы они были подключены к широковещательному домену, независимо от их физического местонахождения. Фактически, создание виртуальной локальной сети эквивалентно подключению выбранных устройств к другому коммутатору второго уровня. При этом физически все сетевые устройства продолжают быть подключены к тому же коммутатору. **2.5.1 VLAN Mode (режим виртуальной локальной сети)**

<span id="page-14-1"></span>В данном окне можно выбрать режим виртуальной локальной сети на коммутаторе. Режим разделения по порту (Port-based VLAN) распределяет траффик только на выбранном коммутаторе. Для распространения сети на другие коммутаторы необходимо

использовать режим разделения по флагу (Tag Based VLAN). По умолчания стоит режим Port-based VLAN.

#### **VI AN Mode**

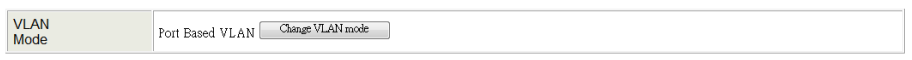

Рис. 2.14. Окно выбора режима VLAN

В случае выбора режима Tag Based VLAN окно изменит свой вид. В нем появится возможность настроить режим флага для каждого порта, соединяющегося с вышестоящим или нижестоящим устройством. Это важно, так как происходит распределение виртуальной сети между несколькими коммутаторами.

#### **VLAN Mode**

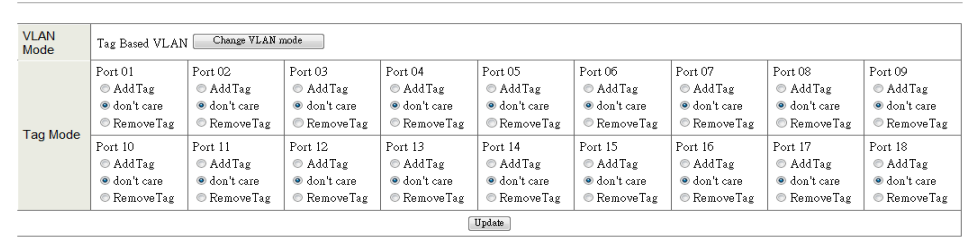

Note:

If the link partner is a network interface card, it probably cannot recognize the VLAN tag. In this case, it is strongly recommended the network administrator to remove the VLAN tag of the corresponding port.

Рис. 2.15. Окно настройки Tag Based VLAN

VLAN Mode (режим виртуальной локальной сети): Здесь отображен тип разделения в данной виртуальной локальной сети. Можно переключиться из разделения по порту в разделение по флагу. Add tag (добавить флаг): Выбор данного поля означает, что ко всем исходящим пакетам с данного порта будет добавлен флаг формата 802.1Q. Данное поле следует выбрать для портов, соединенных физически с другими коммутаторами.

Don't care (безразличное состояние): Данное поле означает, что все исходящие пакеты с выбранного порта будут иметь вид, аналогичный входящим пакетам. Данное поле выбирается по умолчанию. Remove tag (убрать флаг): Выбор данного поля означает, что флаги формата 802.1Q со всех исходящих пакетов данного порта будут убраны. Данное поле нужно выбирать для портов, физически соединенных с конечными устройствами. На данный порт будут

передаваться пакеты только той виртуальной сети, которой он принадлежит.

### <span id="page-16-0"></span>**2.5.2 VLAN Member (члены виртуальной локальной сети)**

На данной странице можно включить выбранные порты в виртуальную локальную сеть. Рассмотрим отдельно режим разделения по порту и режим разделения по флагу.

### **Режим in Port Based Mode (режим разделения по порту)**

В данном режиме на странице отобразится матрица из числа ваших портов. Выберите порт, который вы хотите настроить, в верхней части экрана, кликните кнопку Read, а затем выделите или снимите выделение с порта, который вы хотите или не хотите видеть в той же виртуальной локальной сети. В данном режиме можно не определять названия или номера виртуальных сетей.

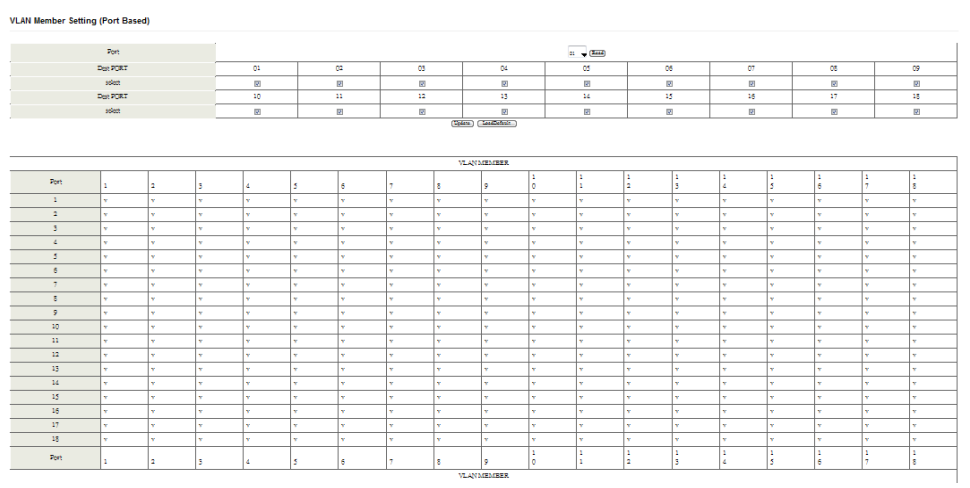

Рис. 2.16. Окно включения портов в VLAN в режиме Port Based

### **Режим Tag Based Mode (режим разделения по флагу)**

В режиме разделения по флагу вам необходимо определить и настроить ваши группы VLAN. Чтобы ваша виртуальная сеть могла распространяться на следующий коммутатор, необходимо определить ее номер на всю оставшуюся часть сети.

Выберите номер вашей группы VLAN, желательно число от 100 и выше. Дело в том, что некоторые коммутаторы резервируют номер «1» «4095» или «4096» по умолчанию.

Введите «100» в поле VID, а затем выделите или снимите выделение напротив тех портов, которые вы включить в вашу виртуальную локальную сеть. Обязательно включите порты, которые соединяют коммутатор с другими коммутаторами, в каждую группу. После нажатия кнопки «Add» новая группа будет отображена внизу экрана.

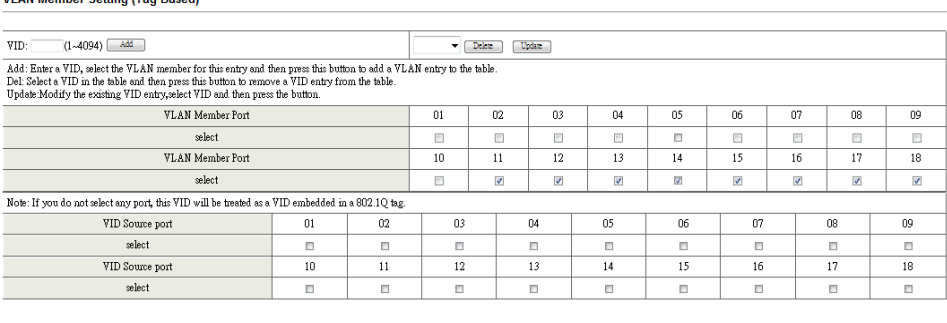

| Port VID Map. |        |                |      |              |          |                       |     |              |    |  |
|---------------|--------|----------------|------|--------------|----------|-----------------------|-----|--------------|----|--|
| Port          | 01     | 02             | 03   | 04           | 05       | 06                    | 07  | û8           | nq |  |
| VID           | $\sim$ | $\cdots$       | 1.11 | -            | $\cdots$ | <b>Service</b><br>--- | $-$ | $\sim$       | -  |  |
| Port          | 10     |                | 12   | . .<br>      | 14       | 15                    | 16  | 17           | 18 |  |
| VID           | $\sim$ | <b>Service</b> | 1.11 | <b>STATE</b> | $\cdots$ | <b>Service</b>        | $-$ | <b>STATE</b> | -  |  |

Рис. 2.17. Окно включения портов в VLAN в режиме Tag Based

В строчке PVID Settings можно назначить входящий трафик какой-либо группе VLAN. Рассмотрим пример: порт 1 является членом группы 100 и 101. К этому порту подключен ПК. Если компьютер будет передавать информацию на коммутатор, то в можно определить какой группе 100 или 101 он предназначен.

## <span id="page-17-0"></span>**2.5.3 Multi to 1 Setting (настройка Multi to 1)**

**MAN Mombos Cotting (Top Bosed)** 

Виртуальная локальная сеть Multi to 1 используется на оборудовании, устанавливаемом в помещениях пользователя, и настраивается отдельно. Этот режим означает, что только пользователь с определенного порта имеет доступ на все остальные. Данную установку можно провести и для всех остальных портов. При настройке режима Multi to 1 настройки членов виртуальной сети автоматически сбросятся и наоборот. В пункте Disable Port можно исключить порты из данной сети.

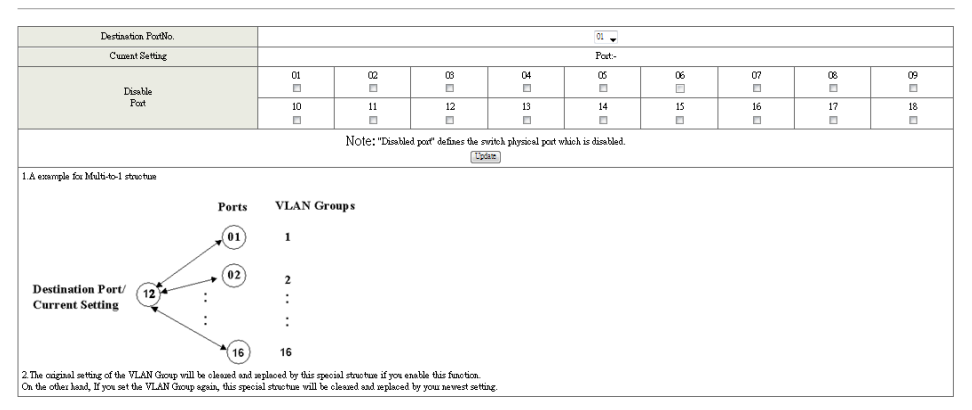

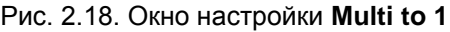

### <span id="page-18-0"></span>**2.6 Вкладка «Per Port Counter» (статистика на каждый порт)**

#### <span id="page-18-1"></span>**2.6.1 Port Counter (статистика на каждый порт)**

На данной странице можно увидеть статистику различных сетевых событий для каждого порта. Происшествия делятся на 4 категории: принятые и переданные пакеты, количество прохождений и коллизий пакетов, принятые и пропущенные пакеты, принятые пакеты и ошибки CRC. Статистика представляет собой счетчик событий и автоматически сбрасывается после выбора другой категории.

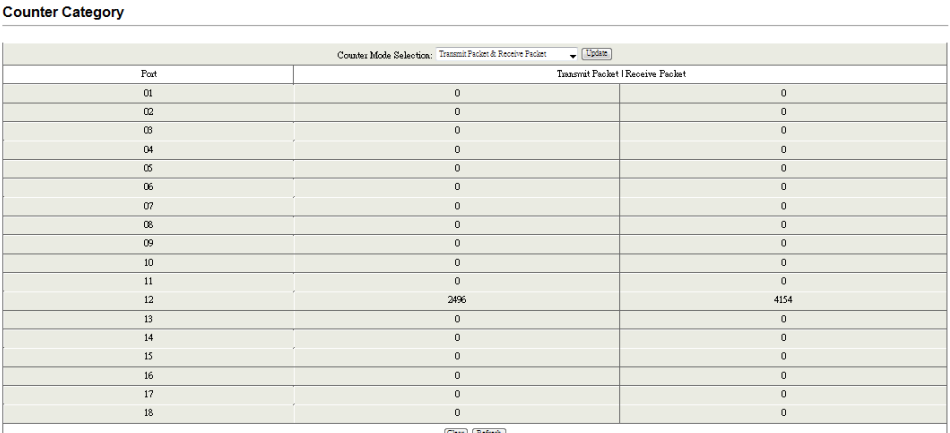

Clear Refresh

Рис. 2.19. Окно статистики портов.

Transmit packet & Receive packet (принятые и переданные пакеты): В этой колонке считаются полученные и переданные пакеты (за исключением плохих пакетов).

Collision Count & Transmit packet (счет коллизий и переданных пакетов): В этой колонке считаются исходящие из коммутатора пакеты и количество коллизий.

Drop packet & Receive packet (счет пропущенных и полученных пакетов): В этой колонке считаются полученные корректные пакеты, а также отброшенные пакеты.

CRC packet & Receive packet (счет пакетов с ошибкой контрольной суммы и полученных пакетов): В этой колонке считаются пакеты с ошибкой контрольной суммы и все полученные пакеты.

Clear (очистить): Нажатие этой кнопки сбрасывает все счетчики.

Refresh (обновить): Нажатие этой кнопки обновляет значения счетчиков до актуальных.

# <span id="page-19-0"></span>**2.7 Вкладка QoS Setting (настройки Quality of Service)**

В данной вкладке можно настроить конфигурацию приоритетов Quality of Service (качества обслуживания) и Class of Service (класса обслуживания). Под качеством обслуживания подразумеваются механизмы работы сетевого программного обеспечения, определяющие приоритеты для тех или иных пакетов данных. Класс обслуживания – это совокупность всех требований по обслуживанию, которые зависят от решаемых задач. Если в совокупности свойств присутствует приоритетность передачи, то CoS запускается, будучи включенным в QoS-функцию сетевого коммутатора. В представленной сети класс обслуживания разделяет высокоприоритетный и низкоприоритетный трафик. Для идентификации класса пакета к нему можно добавить флаги, однако это не гарантируют столь надежную доставку без настройки QoS в сетевых устройствах.

# <span id="page-19-1"></span>**2.7.1 Priority Mode (режим приоритетности)**

Всего представлено три режима приоритетности для различных целей. Это First-In-First-Out (приоритет в порядке очередности), All-High-Before-Low (приоритет в порядке двух очередей), Weight-Round-Robin (приоритет распределяется циклически).

#### **Priority Mode**

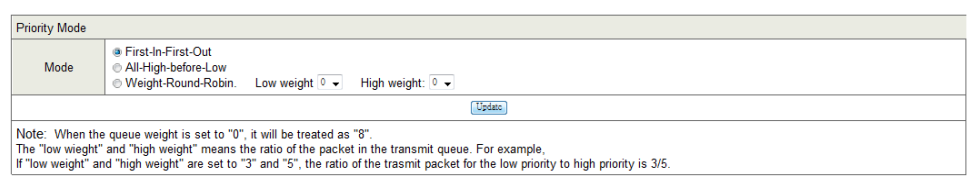

Рис. 2.20. Окно выбора режима приоритетности

First-In-First-Out (приоритет в порядке очередности): пакеты помещаются в очередь и обслуживаются в порядке их поступления. All-High-Before-Low (приоритет в порядке двух очередей): Все пакеты помещаются в две очереди, высокоприоритетные в первую, а низкоприоритетные во вторую. При этом пакеты из второй очереди не начнут передаваться, пока передаются пакеты из первой очереди. Weight-Round-Robin (приоритет распределяется циклически): Всего пакеты разбиваются на 4 очереди. Трафик передается в соответствии с номером пакета в каждой очереди.

### <span id="page-20-0"></span>**2.7.2 Port, 802.1p, IP/DS based (приоритетность на выбор)**

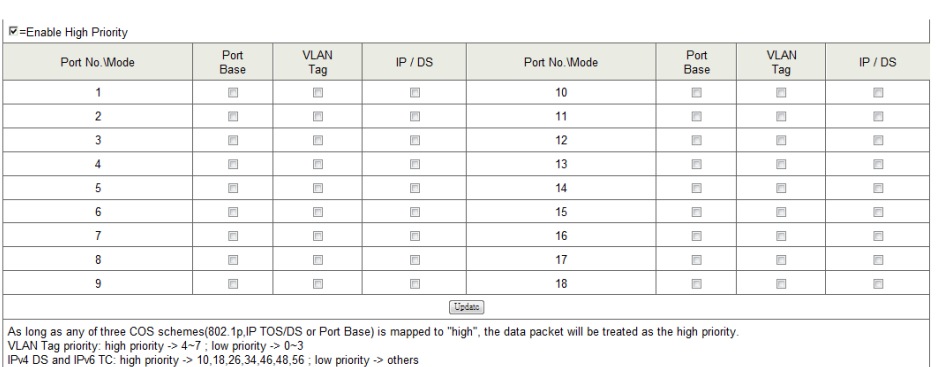

# **Class of Service Configuration**

Рис. 2.21. Окно настроек приоритетности на выбор

В данном окне можно включить приоритет по порту, по флагу VLAN или по маркеру пакета IP/DS

Enable High Priority (обозначение наибольшего приоритета): галочка в соответствующем окне означает, что данный параметр наиболее приоритетен.

Port Base (приоритетность по порту): Выбранный порт становится высокоприоритетным, невыбранный порт остается низкоприоритетным. Пакеты, полученные на высокоприоритетный порт, считаются высокоприоритетными.

VLAN Tag (приоритетность по флагу VLAN): Коммутатор, исходя из флага VLAN, разделяет входящие пакеты по приоритетности. Значения флага 4~7 – высокий приоритет, 0~3 – низкий приоритет.

IP/DS (приоритетность по маркеру пакета IP/DS): Коммутатор, исходя из маркера IP TOS / Diff Serve пакетов входящего трафика Ipv4 DS и Ipv6 TC задает приоритет: высокий для значений 10,18,26,34,46,48,56, низкий для всех остальных.

### <span id="page-21-0"></span>**2.7.3 TCP/UDP Port (настройки протокола TCP/UDP)**

**Class of Service Configuration** 

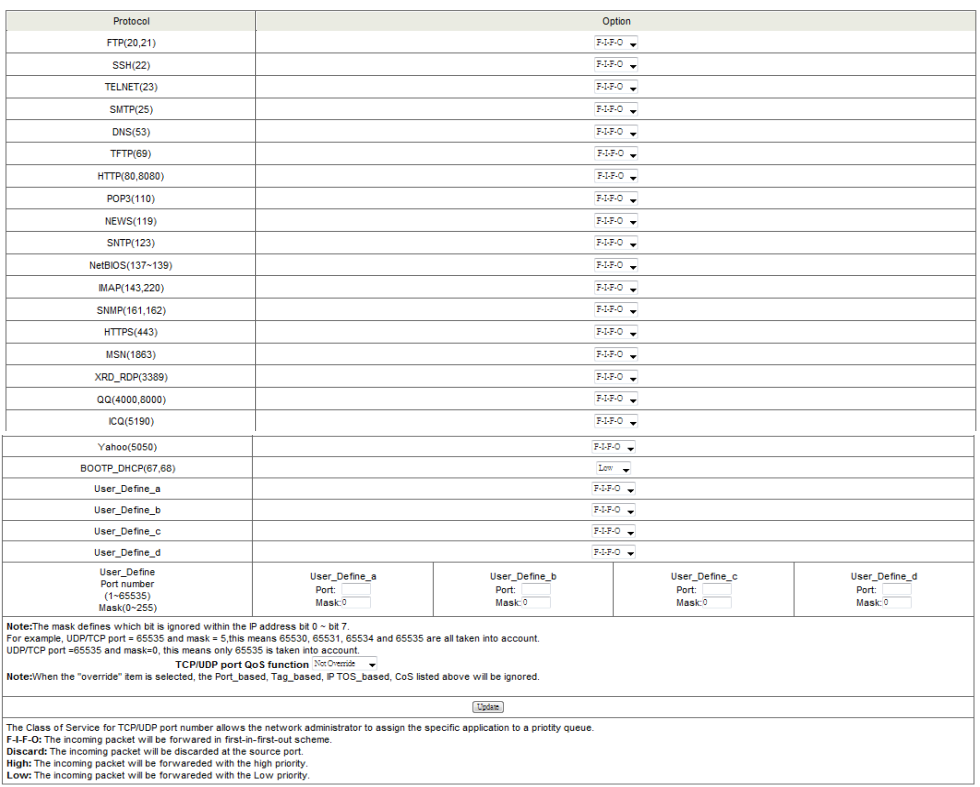

### Рис. 2.22. Окно настройки протоколов TCP/UDP

На данной странице можно настроить параметры протоколов по умолчанию или заданных пользователем.

В выпадающем меню во вкладке «Option» системный администратор может настроить тип приоритета для всех протоколов.

F-I-F-O (приоритет в порядке очередности): Входящий пакет будет передан по схеме First-In-First-Out.

Discard (отбрасывание): Входящий пакет будет отброшен портом. High (высокий приоритет): Входящий пакет будет передан с высоким приоритетом.

Low (низкий приоритет): Входящий пакет будет передан с низким приоритетом.

### <span id="page-22-0"></span>**2.8 Вкладка Security (безопасность)**

В этой вкладке пользователь может включить ограничение на доступ к портам по MAC-адресу и с помощью фильтрации TCP/UDP

### <span id="page-22-1"></span>**2.8.1 MAC Address Binding (привязка по MAC-адресу)**

Данная опция в некоторых моделях коммутаторов называется «Port Security». В этом окне можно назначить до 3-ех разрешенных MACадресов на один физический порт. Устройства с отличными от введенных MAC-адресами не будут иметь доступ к сети.

#### **MAC Address Binding**

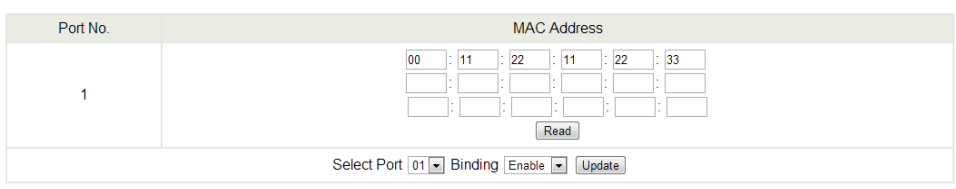

Note: If you enable the MAC address binding function, the address leaning function will be disabled automatically.

Рис. 2.23. Окно ввода разрешенных MAC-адресов

MAC Address (MAC-адрес): В данное поле нужно ввести MAC-адреса тех устройств, доступ которых к сети этого коммутатора разрешен. Максимум 3 адреса на порт.

Select Port (выбрать порт): Выберите номер интересующего порта и нажмите кнопку «Read». Если вы не вводили адрес прежде, то это поле будет пустым, в противном случае отобразится последний MAC-адрес, к которому вы уже привязывали порт.

### Binding (привязка): Включена или выключена

### Update (обновить): Нажмите на эту кнопку, чтобы сохранить изменения.

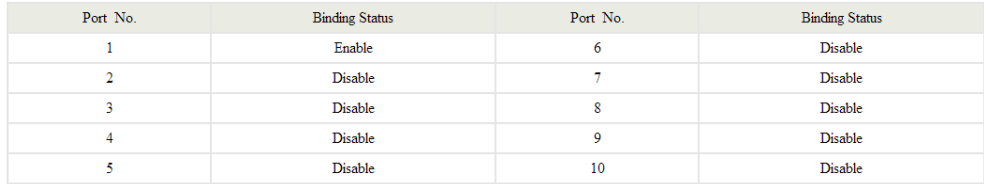

Note: The MAC address of current management connection is 04:7d:7b:bf:af:0d at port 6.

## Рис. 2.24. Окно статуса портов.

### <span id="page-23-0"></span>**2.8.2 TCP/UDP Filter (фильтр TCP/UDP)**

### На данной странице пользователь может настроить лимит по TCP/UDP

#### **TCP UDP Filter Configuration**

| <b>Function Enable</b>                                                                                                    | District -                                                                                                    |               |        |        |                |               |               |                     |               |               |               |               |
|----------------------------------------------------------------------------------------------------|----------------------------------------------------------------------------------------------------|---------------|--------|--------|----------------|---------------|---------------|---------------------|---------------|---------------|---------------|---------------|
| aggine -<br>Note:<br>Port Filtering Rule<br>(1) The outsoins packet with selected protocol will be either forwarded or dropped at secure WAN port as the figure shwon below.<br>(2)"negative" means the selected protocol will be dropped and other protocols will be forwarded.<br>"positive" means the selected protocol will be forwarded and other protocol will be dropped. |                                                                                                    |               |        |        |                |               |               |                     |               |               |               |               |
| Protocol                                                                                                    | $\Box$ HTTP<br><b>EINEWS</b><br>$\Box$ <b>DIAP</b><br><b>ELSNTP</b><br><b>NetBIOS</b><br>D POP3(110)<br><b>FTP(20,21)</b><br>TFTP(69)<br>$\Box$ SSH(22)<br>$\Box$ TELNET(23)<br>SMTP(25)<br>IDNS(53)<br>(119)<br>(80, 8080)<br>$(137 - 139)$<br>(123)<br>(143, 220) |               |        |        |                |               |               |                     |               |               |               |               |
|                                                                                                    | <b>ELSNAR</b><br><b>EHTTPS</b><br><b>EXRD RDP</b><br><b>EBOOTP DHCP</b><br>User_Define_b<br>User_Define_c<br>User_Define_d<br>User_Define_a<br>(161.162)<br>(443)<br>(67.68)<br>(3389)                                                                              |               |        |        |                |               |               |                     |               |               |               |               |
|                                                                                                    | $\Box$ Port01                                                                                                    | Port02        | Port03 | Port04 | D PortOS       | Port06        | Port07        | PortO8              | El Port09     | $\Box$ Port10 | $\Box$ Port11 | Dent12        |
| Secure WAN port                                                                                                    | $\Box$ Port13                                                                                                    | $\Box$ Port14 | Port15 | Port16 | $\Box$ Port 17 | $\Box$ Port18 | $\Box$ Port19 | $n_{\text{ref}}$ 20 | $\Box$ Port21 | Port22        | DPort23       | $\Box$ Port24 |
|                                                                                                    | $\Box$ 25 $\Box$ 26                                                                                                    |               |        |        |                |               |               |                     |               |               |               |               |
|                                                                                                    |                                                                                                    |               |        |        |                | <b>Update</b> |               |                     |               |               |               |               |
| Note: The description of Secure WAN port is shown below.<br>The packet will be<br>either dropped or<br>forwarded.<br>This is the secure<br>WAN port.<br>Traffic Path Ingress<br>Check, TCP/UDP Port<br>Egress<br>Port<br>Numbrer<br>Port                                                                                                    |                                                                                                    |               |        |        |                |               |               |                     |               |               |               |               |

Рис. 2.25. Окно настройки TCP/UDP

Function Enable (включить фильтр): Включить или выключить фильтр Port Filtering Rule (правило фильтрации для портов): Исходящие пакеты для выбранных протоколов будут либо переданы, либо отброшены при прохождении через защищенный WAN-порт по одной из следующих схем:

- «negative» пакеты для выбранных протоколов будут отброшены, а для невыбранных – переданы.
- «positive» пакеты для выбранных протоколов будут переданы, а для невыбранных – отброшены.

Protocol (протокол): В данном окне можно выбрать стандартный протокол из списка, либо заданный пользователем.

Secure WAN Port (защищенный WAN-порт): Номер защищенного WANпорта.

## <span id="page-24-0"></span>**2.9 Вкладка «Spanning Tree» (протокол связующего дерева)**

Коммутатор поддерживает протокол IEEE 802.1D-2004 RSTP, совместимый с протоколами STP и 802.1w RSTP.

## <span id="page-24-1"></span>**2.9.1 STP Bridge Settings (настройки моста STP)**

В эту таблицу можно внести изменения настроек режимов STP и временных интервалов.

#### **Spanning Tree Settings Bridge Priority** Hello Time Max Age **Forward Delay** STP Mode  $(0 - 61440)$  $(1 - 10$  Sec)  $(6 - 40$  Sec)  $(4 - 30$  Sec)  $\overline{\phantom{a}}$ Submit Note:  $2*(ForwardDelay-1) >= Max Age,$  $Max Age = 2*(Hello Time + 1)$ Bridge Priority must be multiplies of 4096

# **STP Bridge Settings**

Рис. 2.26. Окно настройки моста STP

STP Mode (режим STP): Выбор режима STP

Bridge Priority (приоритет моста): Этот параметр отвечает за приоритет моста STP для всего коммутатора. Устройство с наивысшим приоритетом становится корневым STP-устройством. Если несколько устройств имеют одинаковый приоритет, то корневым становится устройство с наименьшим MAC-адресом. Параметр в поле может меняться в диапазоне от 0 до 61440 с шагом в 4096. Таким образом, возможно 16 различных значений.

Hello Time (время «hello»): Значение интервала в секундах между посылкой корневым устройством сообщений о конфигурации (BPDU фреймов). Параметр в поле может меняться в диапазоне от 1 до 10 секунд (по умолчанию 2).

Max Age (максимальное время): Максимальное время (в секундах), которое устройство может простаивать, не получая конфигурационного сообщения, прежде чем попытается перенастроиться. Также это значение соответствует максимальному времени жизни для BPDU кадра. Параметр в поле может меняться от 6 до 40 секунд (по умолчанию это 20).

Forward Delay (замедление в прямом направлении): Максимальное время (в секундах), которое корневое устройство будет ждать перед сменой состояний (от приема до передачи). Параметр в поле может меняться от 4 до 30 секунд (по умолчанию это 15).

### <span id="page-25-0"></span>**2.9.2 STP Port Settings (настройки портов STP)**

Как правило, после того как режим STP/RSTP включен, система автоматически присваивает приоритеты портов и затраты тракта. При желании на этой странице можно поменять приоритеты портов и затраты тракта.

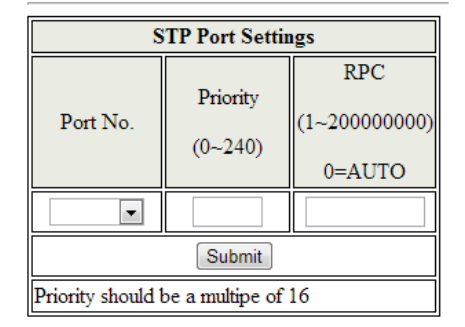

# **STP Port Settings**

### Рис. 2.27. Окно настройки портов STP

| <b>STP Port Status</b> |              |          |                    |                |                   |                    |  |  |  |
|------------------------|--------------|----------|--------------------|----------------|-------------------|--------------------|--|--|--|
| Port No.               | <b>RPC</b>   | Priority | <b>State</b>       | <b>Status</b>  | Designated Bridge | Designated<br>Port |  |  |  |
|                        | $\mathbf{0}$ | 0x80     | --                 | <b>Disable</b> |                   |                    |  |  |  |
| $\overline{c}$         | $\Omega$     | 0x80     | --                 | <b>Disable</b> |                   |                    |  |  |  |
| 3                      | Auto:0       | 0x80     | --                 | <b>Disable</b> | --                | --                 |  |  |  |
| 4                      | Auto:0       | 0x80     | --                 | <b>Disable</b> |                   | --                 |  |  |  |
| 5                      | Auto:0       | 0x80     | --                 | <b>Disable</b> | --                |                    |  |  |  |
| 6                      | Auto:200000  | 0x80     | Designated<br>Port | Forwarding     |                   |                    |  |  |  |
| ÷                      | Auto:0       | 0x80     | --                 | <b>Disable</b> | --                | --                 |  |  |  |
| 8                      | Auto:0       | 0x80     | --                 | <b>Disable</b> | --                | --                 |  |  |  |
| 9                      | Auto:0       | 0x80     | --                 | <b>Disable</b> | --                | --                 |  |  |  |
| 10                     | Auto:0       | 0x80     | --                 | <b>Disable</b> | $-1$              | --                 |  |  |  |

Рис. 2.28. Окно статуса портов STP

Port No (номер порта): Номер порта.

Root Path Cost (затраты корневого тракта): Этот параметр используется STP, для определения наилучшего пути между устройствами. Таким образом, более низкие значения должны соответствовать портам, взаимодействующим с большим потоком информации, а более высокие значения – меньшим потокам. Параметр в поле может меняться от 0 до 200000000 (0 соответствует автоматическому определению). State (значение): Показывает текущее значение порта. Может быть Designated port (порт назначения), Root port (корневой порт), Blocked

port (заблокированный порт).

Status (состояние): Показывает текущее состояние порта.

### <span id="page-26-0"></span>**2.9.3 Loopback Detection Settings (настройки детектирования петель)**

В некоторых условиях, пользователь может неправильно подключить порты между собой и создать сетевую петлю. При этом возможно бесконечное размножение широковещательных пакетов, что может обрушить всю сеть. Настроив детектирование петель, можно минимизировать этот риск.

# **Loopback Detection Settings**

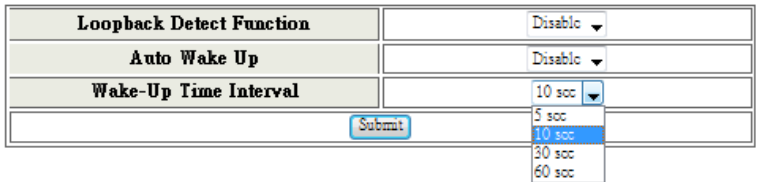

Rosot All Ports

| Port No. | <b>Status</b> |
|----------|---------------|
|          |               |
|          |               |
|          |               |
|          | --            |
|          |               |
| б        | $- -$         |
|          |               |
| о        |               |

Рис. 2.29. Окно настройки детектирования петель.

Loopback Detection Function (функция детектирования петель): В этой строчке можно включить или отключить данную функцию. Auto Wake Up (автоматическое включение): Когда функция

детектирования петель включена, порты автоматически отключатся при возникновении петли. Данная функция автоматически включает порты через определенное время.

Wake-Up Time Interval (время до автоматического включения): В этом окне можно указать время до автоматического включения портов.

## <span id="page-27-0"></span>**2.10 Trunking (организация магистральной сети)**

Данная функция позволяет связать несколько каналов в одну магистральную сеть с большей пропускной способностью. В этом случае загрузка сети более сбалансирована, а соединения коммутатора с внешней сетью могут дублироваться. Необходимо помнить, что общая пропускная способность такой сети может отличаться от суммы пропускной способности каждого канала по отдельности.

Трафик в магистральной сети распределяется в соответствии с хешалгоритмом. Хеш-алгоритм автоматически балансирует нагрузку на порты в магистральной сети. Если в магистрали откажет какой-либо порт, то трафик автоматически перераспределится между остальными. Балансировка будет происходить также в случае присоединения порта к магистрали. Данный коммутатор может использовать MAC-адрес источника, либо как источника, так и приемника, для оптимизации хешалгоритма.

Перед применением этого метода необходимо внимательно изучить структуру трафика сети. Когда необходимый алгоритм будет найден, тогда потоки данных произвольным образом распределяться внутри магистрали, и будет производиться балансировка.

Данный коммутатор оснащен одной магистральной группой – порты 9 и 10. Магистральный хеш-алгоритм может использовать для своей работы как MAC-адрес источника, так и адрес источника и пункта доставки.

# **Trunking**

| <b>System Priority</b>            | $(1 - 65535)$ |  |  |  |  |
|-----------------------------------|---------------|--|--|--|--|
| <b>Link Aggregation Algorithm</b> | MAC Src&Dst ~ |  |  |  |  |
| <b>Submit</b>                     |               |  |  |  |  |

Рис. 2.30. Первое окно настройки магистральной сети

System Priority (приоритет системы): В данном поле вы можете включить или выключить функцию обнаружения петель.

Link Aggregation Algorithm (алгоритм создания магистрального канала):

- MAC Src хеш-алгоритм использует MAC-адрес источника.
- MAC Src&Dst хеш-алгоритм использует MAC-адрес источника и пункта доставки.

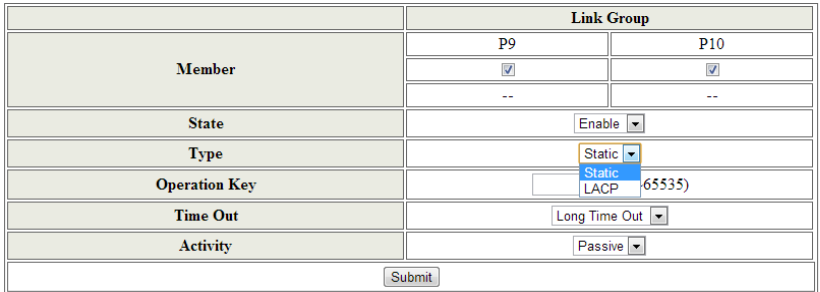

Note: If you enable LACP on some specified ports and their link partners are normal port without LACP these specified ports cannot transmit packet to/receive packet from the link partner.

Рис. 2.31. Второе окно настройки магистральной сети

Member (участники): В данном поле указываются порты-участники магистральной сети.

Status (состояние): В данном поле можно включить/отключить магистральную сеть.

Type (тип): В данном поле можно указать тип магистральной сети – статическая (Static) или динамическая (LACP). В случае выбора LACP можно будет настроить следующие параметры. Обратите внимание, что значения параметров на обоих концах магистральной сети должны быть одинаковы.

Operation Key (ключ управления): В данном поле можно ввести ключ управления.

Time Out (время простоя): В данном поле можно выбрать большое (30 секунд) или малое (3 секунды) время простоя. Желательно, чтобы коммутатор на другом конце сети использовал большие значение, чем заданные здесь.

Activity (активность): В данном поле можно выбрать режим активности – пассивный или активный.

Примечание: Пакеты не будут передаваться, если режим LACP не будет включен на обоих устройствах.

### <span id="page-29-0"></span>**2.11 Вкладка Backup/Recovery (восстановление из резервной копии)**

В верхней части данного окна можно создать резервную копию текущих настроек. Вся конфигурация коммутатора будет сохранена в специальный файл. Восстановить систему можно, указав в нижней части окна путь к сохраненному файлу и введя пароль пользователя.

#### **Configuration Backup/Recovery**

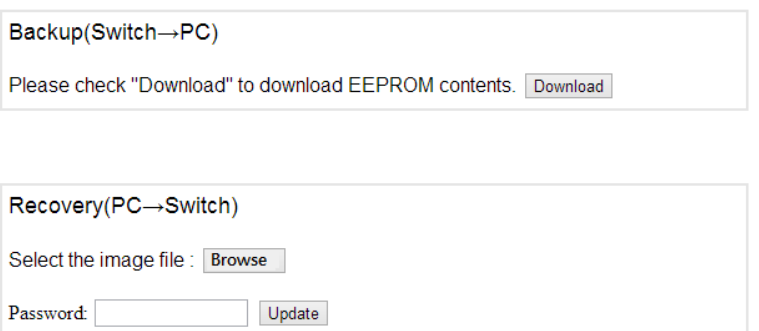

Рис. 2.32. Окно создания резервной копии.

### <span id="page-29-1"></span>**2.12 Вкладка Miscellaneous (дополнительные настройки)**

В данной вкладке можно настроить такие параметры как время нахождения выходных пакетов в очереди, «перешагивание» VLAN и отслеживание IGMP-пакетов.

#### **Miscellaneous Setting**

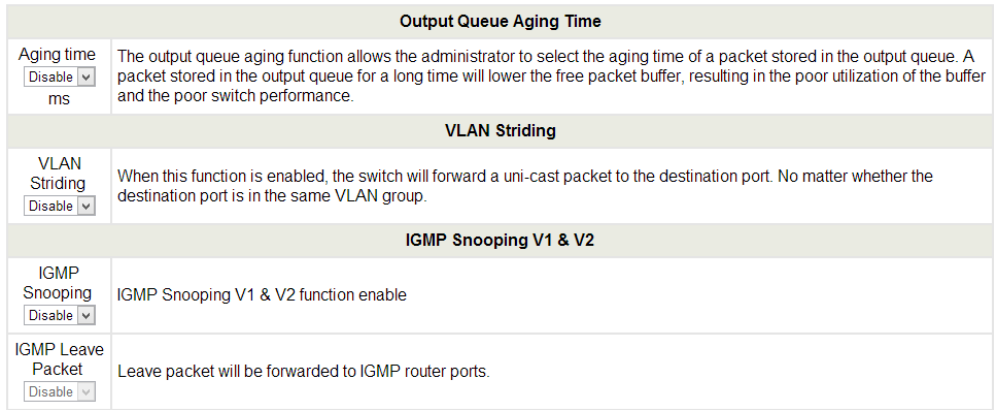

| <b>VLAN Uplink Setting</b>                |                                                     |                                                      |                                                     |                                                     |  |  |  |  |  |
|-------------------------------------------|-----------------------------------------------------|------------------------------------------------------|-----------------------------------------------------|-----------------------------------------------------|--|--|--|--|--|
| Port 01<br>Uplink1<br>Uplink <sub>2</sub> | Port 02<br>$\bigcirc$ Uplink1<br>$\bigcirc$ Uplink2 | Port <sub>03</sub><br>$\bigcirc$ Uplink1<br>○Uplink2 | Port 04<br>$\bigcirc$ Uplink1<br>○Uplink2           | Port 05<br>$\bigcirc$ Uplink1<br>○Uplink2           |  |  |  |  |  |
| Port 06<br>Uplink1<br>Uplink <sub>2</sub> | Port 07<br>$\bigcirc$ Uplink1<br>$\bigcirc$ Uplink2 | Port 08<br>$\bigcirc$ Uplink1<br>$\bigcirc$ Uplink2  | Port 09<br>$\bigcirc$ Uplink1<br>$\bigcirc$ Uplink2 | Port 10<br>$\bigcirc$ Uplink1<br>$\bigcirc$ Uplink2 |  |  |  |  |  |
| ○ Clear Uplink1<br>○ Clear Uplink2        |                                                     |                                                      |                                                     |                                                     |  |  |  |  |  |
| Update                                    |                                                     |                                                      |                                                     |                                                     |  |  |  |  |  |

Рис. 2.33. Окно дополнительных настроек

### <span id="page-30-0"></span>**2.12.1 Output Queue Aging Time (время нахождения выходных пакетов в очереди)**

Назначение: Данная функция используется для того, чтобы возможная перегрузка одного порта не нарушала работы остальных портов. В некоторых случаях, например при передаче IPTV в режиме мультикаст, поток данных непрерывно поступает из источника сигнала, при этом клиент может быть перегружен из-за ограниченной пропускной способности сети или медленной обработки информации. С включенной функцией регулирования времени нахождения выходных пакетов в очереди те пакеты, которые находятся в режиме ожидания дольше этого значения, считаются устаревшими и выкидываются из очереди.

Aging Time (время жизни пакета): В данной строке можно включить эту функцию и настроить время жизни пакета в 200, 400, 600 или 800 мс.

# <span id="page-30-1"></span>**2.12.2 VLAN Striding («перешагивание» VLAN)**

Назначение: В некоторых сетевых средах администратору будет удобно включить фильтрацию некоторых широковещательных или многоадресных пакетов для более эффективного использования пропускной способности сети и свободной передачи важной адресной информации.VLAN является хорошим средством для блокирования широковещательных пакетов, но она также может блокировать одноадресную пакетную связь с другой VLAN. Когда функция «перешагивания» VLAN включена, то все пакеты с адресацией unicast будут передаваться по назначению независимо от того, какой виртуальной сети принадлежит адресат.

### <span id="page-31-0"></span>**2.12.3 IGMP Snooping (ограничение рассылки групповых сообщений)**

Назначение: По умолчанию, коммутатор передает сообщения с групповой адресацией на все порты широковещательного домена. Данный вид рассылки может вызвать ненужную нагрузку на хостустройства, требуя от них обработки ненужных им пакетов. Функция отслеживания IGMP-пакетов позволяет коммутатору просматривать весь трафик между хостами и маршрутизаторами. Благодаря этому отслеживанию, коммутатор может составить карту распределения рассылки групповых сообщений между портами. Таким образом можно фильтровать рассылку и более эффективно использовать пропускную способность сети.

IGMP Snooping (отслеживание IGMP-пакетов): Когда эта функция включена, коммутатор будет отслеживать IGMP-пакеты по одному из двух вариантов без вмешательства процессора и передавать их на порты вышестоящего роутера.

### <span id="page-31-1"></span>**2.12.4 VLAN Uplink (соединение VLAN с вышестоящим узлом)**

Назначение: Если включена функция соединения порта VLAN с вышестоящей сетью, то пакет с персональной адресацией будет перенаправлен через этот порт. В данном окне можно присвоить значения Uplink любому порту.

Примечание: Если будут включены одновременно функции VLAN Striding и VLAN Uplink, то предпочтение будет отдаваться первой.

### <span id="page-31-2"></span>**2.13 Вкладка «Logout» (выход из системы)**

После настройки коммутатора зайдите на эту страницу, что выйти из Web-интерфейса.

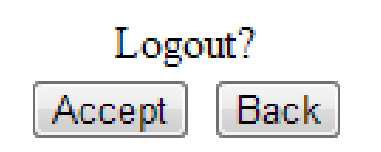

Рис. 2.34. Окно выхода из системы

При новом обращении к Web-интерфейсу пользователь снова попадет на начальную страницу, где необходимо будет ввести логин и пароль. Администратор имеет доступ к изменению любых параметров коммутатора, поэтому рекомендуется сменить пароль по умолчанию на новый.

### <span id="page-32-0"></span>**2.14 Если вы забыли пароль администратора.**

В случае невозможности восстановить пароль администратора следуйте данным инструкциям.

- 1. Включите коммутатор
- 2. Нажмите кнопку «Reset» и удерживайте ее 5 секунд
- 3. Коммутатор перезагрузится через 20 секунд и все настройки вернуться к заводским.
- 4. Воспользуйтесь настройками из главы «**Настройки по умолчанию для доступа в Web-интерфейс»**.

# **Технические характеристики**

<span id="page-32-1"></span>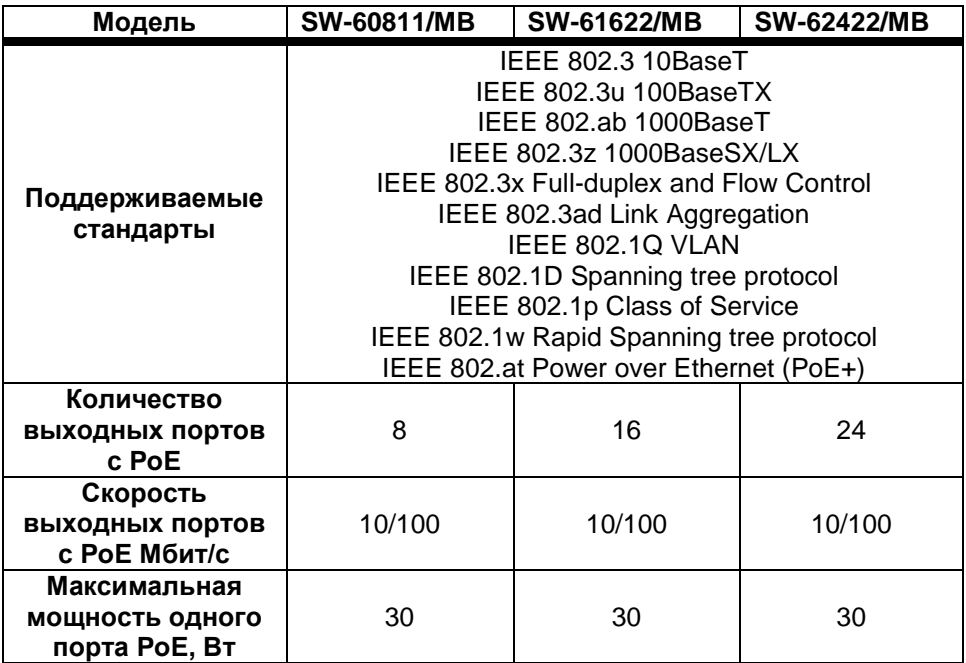

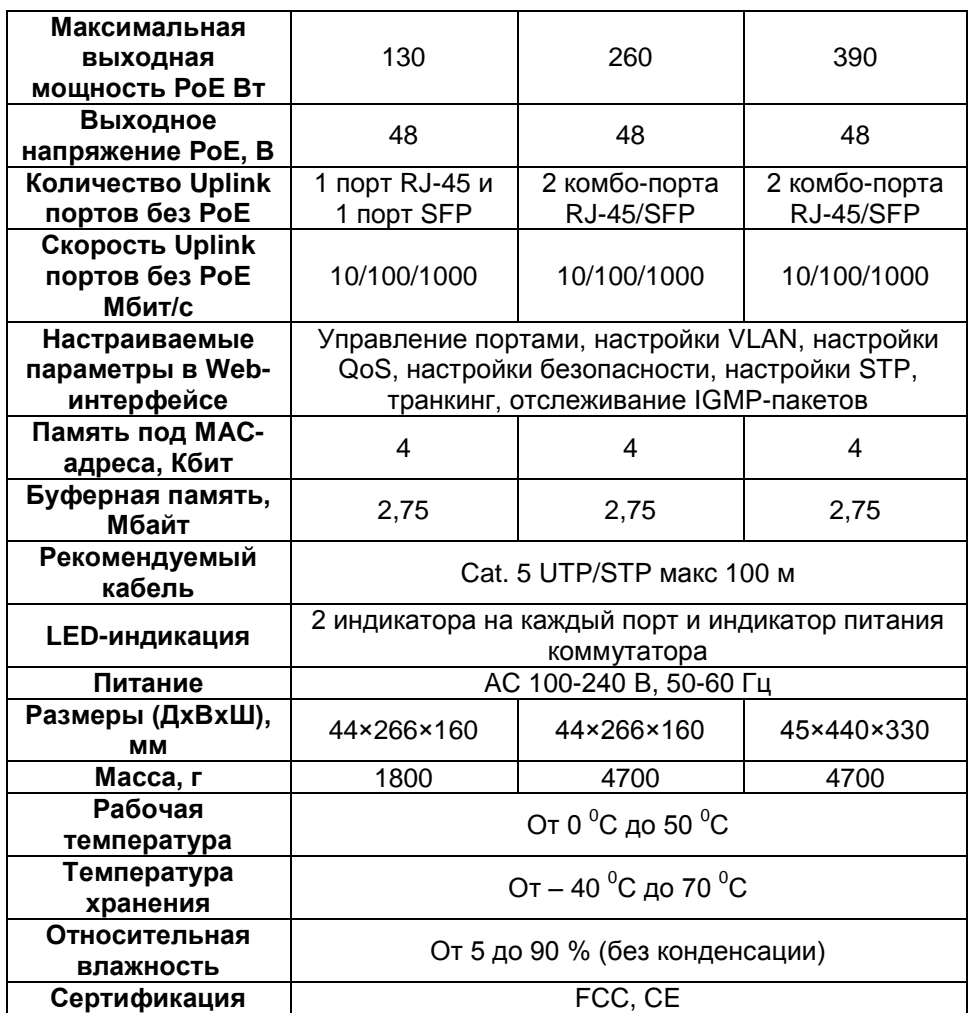